## **MENU BAR**

| FILE                                | 2  |
|-------------------------------------|----|
| NEW DIAGNOSIS                       | 2  |
| RETURNING TO THE MENU               | 3  |
| PRINT SETTING                       | 3  |
| SPECIAL WORKING                     | 4  |
| WRITING THE AUTO LEVELING CONSTANT  | 6  |
| METER CORRECTION                    | 7  |
| READ COMPARE DATA                   | 7  |
| DOWNLOADING A REPROGRAMMING FILE    | 8  |
| MANUAL UPDATE                       | 9  |
| CONTENT REARRANGEMENT               | 11 |
| DATA MONITOR FOLDER                 | 12 |
| ONLINE CONNECTION                   |    |
| EXITING THE APPLICATION             | 13 |
| SETTINGS                            | 15 |
| COMMUNICATION SETTING               | 15 |
| LANGUAGE SETTING                    | 16 |
| UNIT SETTING                        | 17 |
| VIEW SETTING                        | 17 |
| WEB PAGE                            | 19 |
| PORTAL SITE                         | 19 |
| PAST WORK INFORMATION               | 20 |
| PAST WORK INFORMATION LIST          |    |
| EDITING PAST WORK INFORMATION       |    |
| DELETING PAST WORK INFORMATION      |    |
| IMPORTING PAST WORK INFORMATION     |    |
| (PORTAL)                            | 22 |
| IMPORTING PAST WORK INFORMATION     |    |
| (FILE)                              | 24 |
| EXPORTING PAST WORK INFORMATION     | 26 |
| PRINTING THE PAST WORK INFORMATION  |    |
| LIST                                | 26 |
| PRINTING PAST WORK INFORMATION      | 27 |
| CREATING AND UPLOADING AN INFO FILE | 28 |
| VERSION INFORMATION                 | 30 |
| VERSION INFORMATION                 | 30 |
| RELEASE NOTE                        | 31 |
| HELP                                | 32 |
| DISPLAYING THE HELP FILE            |    |
| STATUS BAR                          | 33 |

## **FILE**

## **NEW DIAGNOSIS**

EN01N80ZZZ100102001001

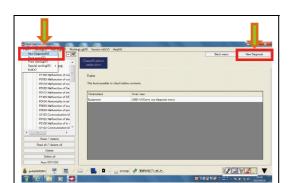

SHTS80ZZZ1000001

FROM THE MENU, SELECT [File] AND CLICK [New Diagnosis].
 (Diagnosis screen/customization screen/reprogramming screen)

#### **HINT**

- This is not displayed on the main screen or simulation screen.
- Clicking this icon during diagnosis [New Diagnosis] starts new diagnosis.

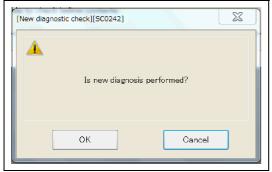

SHTS80ZZZ1000002

 CONFIRM THE MESSAGE AND PRESS THE [OK] BUTTON. (Diagnosis screen/customization screen/reprogramming screen)

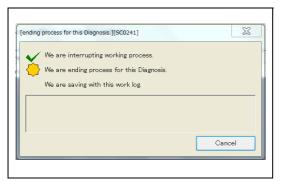

SHTS80ZZZ1000003

THE WORK EXIT OPERATION STARTS.
 (Diagnosis screen/customization screen/reprogramming screen)

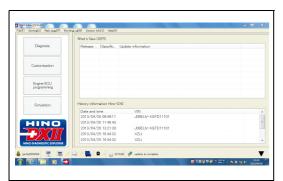

SHTS80ZZZ1000004

4. THE TROUBLESHOOTING MAIN SCREEN APPEARS. (Troubleshooting main screen)

## **RETURNING TO THE MENU**

EN01N80ZZZ100102001002

FROM THE MENU, SELECT [File] AND CLICK [Back menu]. screen/customization screen/reprogramming screen)

#### **HINT**

- The same applies when the [Menu] button is pressed.
- When [Back menu] is selected on the screen during reprogramming, a message appears to confirm whether to stop the work.
- exit confirmation screen appears.

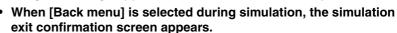

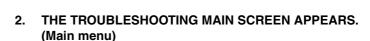

## HINT

- · Because the read system information is retained, the reading screen does not appear when the troubleshooting or customization is displayed.
- · Before switching to reprogramming or simulation, a message appears to confirm whether to stop the work.

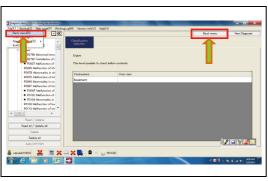

SHTS80ZZZ1000005

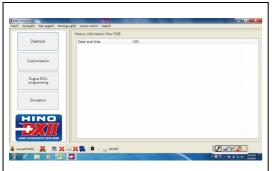

SHTS80ZZZ1000006

## **PRINT SETTING**

EN01N80ZZZ100102001003

FROM THE MENU, SELECT [File] AND CLICK [Print Setting]. (Main screen, diagnosis screen, customization screen, reprogramming screen, and simulation screen)

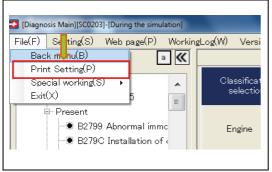

SHTS80ZZZ1000007

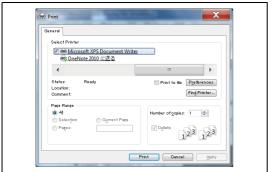

SHTS80ZZZ1000008

THE PRINT SETTING DIALOG FOR WINDOWS APPEARS. (Main screen, diagnosis screen, customization screen, reprogramming screen, and simulation screen)

## SPECIAL WORKING

[Make inf] BUTTON.

EN01N80ZZZ100102001004

## CREATING AN INFO FILE FROM PAST WORK INFORMATION

This function is used to select past work information and create an info

SELECT [File], AND CLICK [Special working], [INF file creation/registration], AND THEN [Created from past work information].

(Main screen, diagnosis screen, customization screen, reprogramming screen, and simulation screen)

SELECT THE PAST WORK INFORMATION AND CLICK THE

(Main screen, diagnosis screen, customization screen, repro-

gramming screen, and simulation screen)

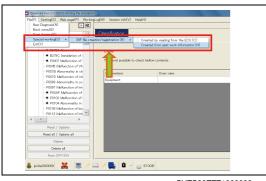

SHTS80ZZZ1000009

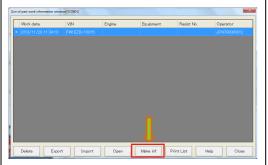

SHTS80ZZZ1000010

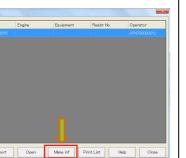

CONFIRM THE MESSAGE AND PRESS THE [Yes] BUTTON. (Main screen, diagnosis screen, customization screen, reprogramming screen, and simulation screen)

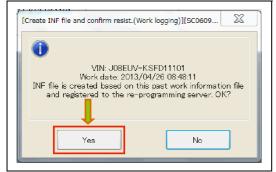

SHTS80ZZZ1000011

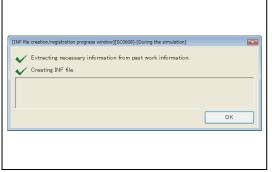

SHTS80ZZZ1000012

Creation of Info starts. (Main screen, diagnosis screen, customization screen, reprogramming screen, and simulation screen)

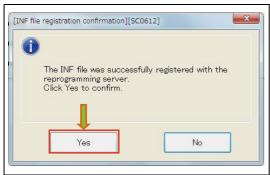

SHTS80ZZZ1000013

CONFIRM THE MESSAGE AND PRESS THE [Yes] BUTTON. (INF file registration confirmation screen)

#### **HINT**

- When [No] is selected, the created Info file will not be uploaded to the server but saved in a local PC folder.
- Info file save destination:
   C:\HinoServiceApplications\HinoDX2\ReproData\ErrorInf

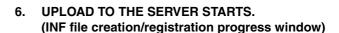

#### HINT

- When upload is not successfully completed due to an error, the Info file will be saved in a local PC folder.
- Info file save destination:
   C:\HinoServiceApplications\HinoDX2\ReproData\ErrorInf

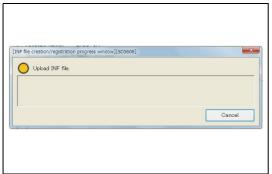

SHTS80ZZZ1000014

## CREATING AN INFO FILE BY READING FROM THE ECU

This function is used to select past work information and create an info file.

SELECT [File], AND CLICK [Special working], [INF file creation/registration], AND THEN [Created by reading from the ECU].

(Diagnosis screen/customization screen/reprogramming screen)

#### HINT

- This menu item is not selectable if no system is selected on the displayed tree.
- . The information is read from the selected system.

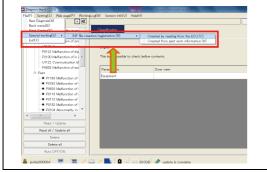

SHTS80ZZZ1000015

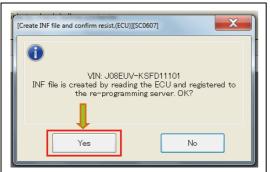

SHTS80ZZZ1000016

CONFIRM THE MESSAGE AND PRESS THE [Yes] BUTTON.
 (Diagnosis screen/customization screen/reprogramming screen)

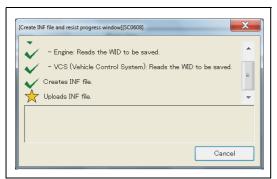

SHTS807771000017

CREATION OF INFO FILE STARTS.
 (Diagnosis screen/customization screen/reprogramming screen)

4. CONFIRM THE MESSAGE AND PRESS THE [Yes] BUTTON. (INF file registration confirmation screen)

#### HINT

- When [No] is selected, the created Info file will not be uploaded to the server but saved in a local PC folder.
- Info file save destination:
   C:\HinoServiceApplications\HinoDX2\ReproData\ErrorInf

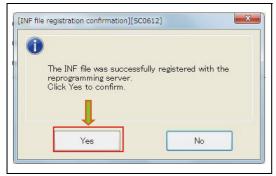

SHTS80ZZZ1000018

5. UPLOAD TO THE SERVER STARTS.
(INF file creation/registration progress screen)
HINT

- When upload is not successfully completed due to an error, the Info file will be saved in a local PC folder.
- Info file save destination:
   C:\HinoServiceApplications\HinoDX2\ReproData\ErrorInf

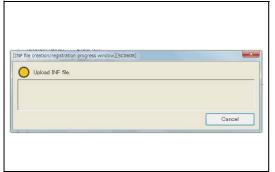

SHTS80ZZZ1000019

## WRITING THE AUTO LEVELING CONSTANT

EN01N80ZZZ100102001005

 SELECT [File] - [Special working] - [Auto leveling constant writing].
 (Main menu screen)

#### HINT

Writing of auto leveling constant by special working is available only when the Installer is connected with an RS-232C cable.

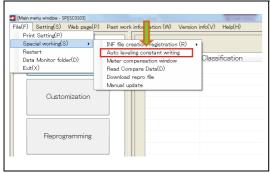

SHTS80ZZZ1000020

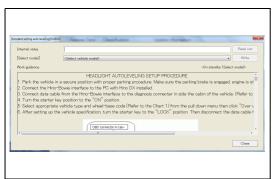

SHTS807771000021

PERFORM THE WORK IN ACCORDANCE WITH THE WORK **GUIDANCE.** 

(Constant writing auto leveling screen)

## METER CORRECTION

EN01N80ZZZ100102001006

SELECT [File] - [Special working] - [Meter compensation window]. (Main menu window)

Meter correction by special working is available only when the Installer is connected with an RS-232C cable.

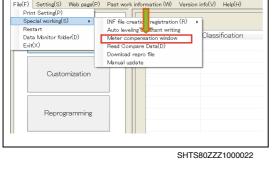

File(F) Setting(S) Web page(P)

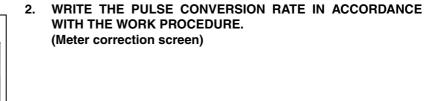

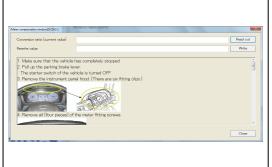

SHTS80ZZZ1000023

## **READ COMPARE DATA**

EN01N80ZZZ100102001007

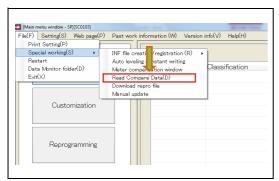

SHTS80ZZZ1000024

SELECT [File] - [Special working] - [Read Compare Data]. (Main menu screen/Diagnosis main screen/Customization main screen/Reprogramming ECU main screen)

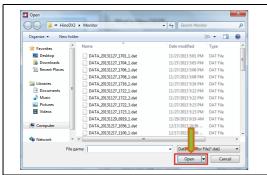

SHTS807771000025

2. SELECT THE TARGET FILE AND PRESS THE [Open] BUTTON.
(File selection dialog)

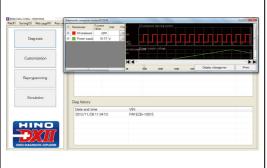

SHTS80ZZZ1000026

3. THE DATA MONITOR COMPARISON SCREEN APPEARS. (Data monitor comparison screen)

## **DOWNLOADING A REPROGRAMMING FILE**

EN01N80ZZZ100102001008

This function is used to download a reprogramming file to a specified folder.

Main menu screen/Diagnosis main screen/Customization

(Main menu screen/Diagnosis main screen/Customization
main screen/Reprogramming ECU main screen)

\*\*Restart\*\*
Data Monitor folder(D)
Evit(X)

\*\*Customization\*\*

\*\*Customization\*\*

\*\*Auto leveling of starts writing Meter compare fits the window Read Compare fits the window Read Com

SHTS80ZZZ1000027

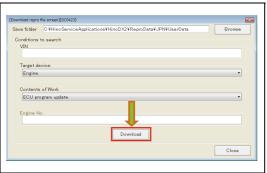

Reprogramming

SHTS80ZZZ1000028

 ENTER THE VEHICLE NUMBER, AND SELECT THE TARGET SYSTEM AND WORK TYPE. THEN PRESS THE [Download] BUTTON.

(Reprogramming file download screen)

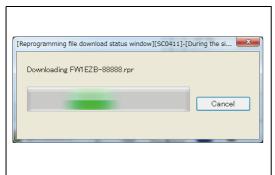

SHTS80ZZZ1000029

3. THE REPROGRAMMING FILE STARTS TO BE DOWNLOADED FROM THE SERVER.

(Reprogramming file download progress screen)

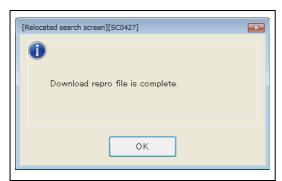

SHTS80ZZZ1000030

4. WHEN THE FILE IS SUCCESSFULLY DOWNLOADED, A MESSAGE WILL APPEAR.

## **MANUAL UPDATE**

EN01N80ZZZ100102001009

This function is used to search, download and rearrange various data files.

 SELECT [File] - [Special working] - [Manual Update].
 (Main menu screen/Diagnosis main screen/Customization main screen/Reprogramming ECU main screen)

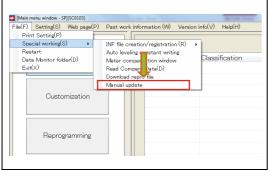

SHTS80ZZZ1000031

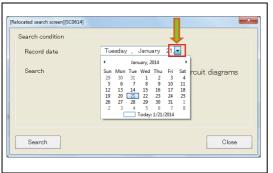

SHTS80ZZZ1000032

2. WHEN CHANGING THE REFERENCE DATE FOR THE SEARCH OF THE TARGET FILE, PRESS THE CALENDAR ICON TO DISPLAY THE DATE SELECTION CALENDAR AND SELECT A DATE.

(Rearrangement target search screen)

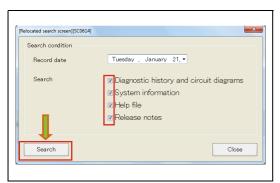

3. SELECT A SEARCH TARGET (DOWNLOAD TARGET) AND PRESS THE [Search] BUTTON.
(Rearrangement target search screen)

SHTS80ZZZ1000033

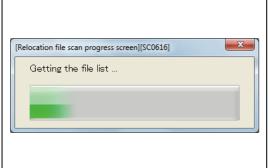

SHTS80ZZZ1000034

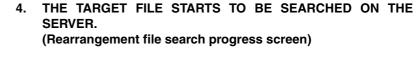

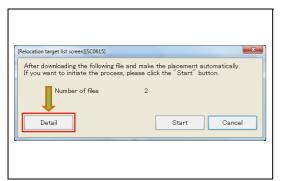

SHTS80ZZZ1000035

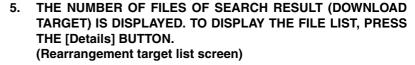

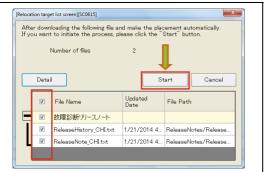

SHTS80ZZZ1000036

6. CHECK THE FILES YOU WOULD LIKE TO DOWNLOAD AND PRESS THE [Start] BUTTON.
(Rearrangement target list screen)

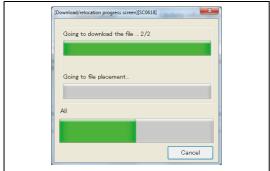

SHTS80ZZZ1000037

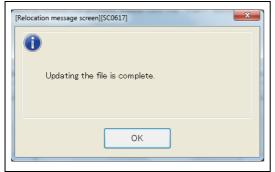

SHTS80ZZZ1000038

FOLLOWING THE DOWNLOAD OF THE FILES, REARRANGE-MENT OF THE FILES STARTS. (Download/rearrangement progress screen)

ARE SUCCESSFULLY COMPLETED, A MESSAGE APPEARS.

WHEN DOWNLOAD AND REARRANGEMENT OF THE FILES

## **CONTENT REARRANGEMENT**

EN01N80ZZZ100102001010

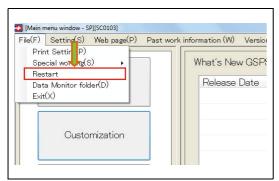

SHTS80ZZZ1000039

FROM THE MENU, SELECT [File] - [Restart].
 (Main menu screen/Diagnosis main screen/Customization main screen/Reprogramming screen)

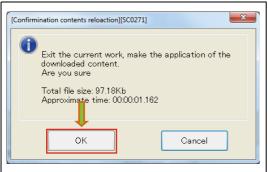

SHTS80ZZZ1000040

CONFIRM THE MESSAGE AND PRESS THE [OK] BUTTON. (Application exit confirmation screen)

#### HINT

If no work item is executed (immediately after start-up or after execution of new diagnosis), no confirmation message appears before rearrangement starts.

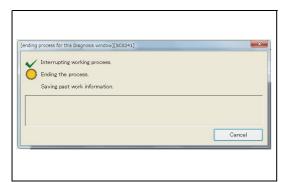

3. THE COMPLETION PROCESSING STARTS. (Work completion progress screen)

**CONTENT REARRANGEMENT STARTS.** 

(Content rearrangement screen)

SHTS80ZZZ1000041

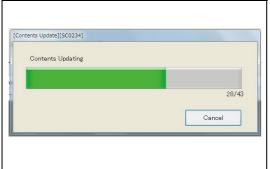

SHTS80ZZZ1000042

| 5. | WHEN THE CONTENT REARRANGEMENT IS COMPLETED,                    |
|----|-----------------------------------------------------------------|
|    | THE DISPLAY CHANGES TO THE MAIN MENU SCREEN. (Main menu screen) |

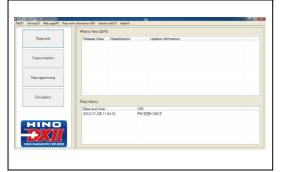

SHTS80ZZZ1000043

## **DATA MONITOR FOLDER**

EN01N80ZZZ100102001011

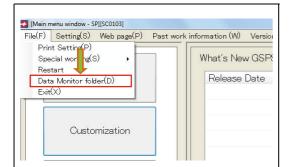

SHTS80ZZZ1000044

. FROM THE MENU, SELECT [File] - [Data Monitor folder]. (Main menu screen/Diagnosis main screen/Customization main screen/Reprogramming screen)

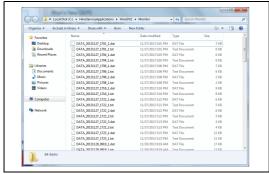

SHTS807771000045

EXPLORER STARTS AND DISPLAYS THE DATA OUTPUT DES-TINATION FOLDER IN THE DATA MONITOR. (Data monitor folder screen)

## **ONLINE CONNECTION**

EN01N80ZZZ100102001012

FROM THE MENU, SELECT [File] - [Online connection].
 (Main menu screen/Diagnosis main screen/Customization main screen/Reprogramming screen)

#### HINT

This function to connect from offline to online.

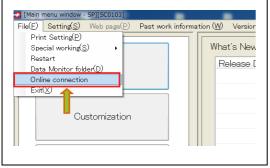

SHTS80ZZZ1000046

## **EXITING THE APPLICATION**

EN01N80ZZZ100102001013

FROM THE MENU, SELECT [File] AND CLICK [Exit].
 (Main screen, diagnosis screen, customization screen, reprogramming screen, and simulation screen)

#### HINT

The same applies when HINO DX  $\, \mathrm{II} \,$  is shut down by pressing the [x] button.

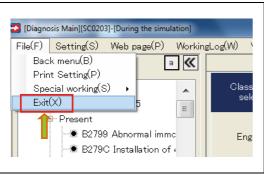

SHTS80ZZZ1000047

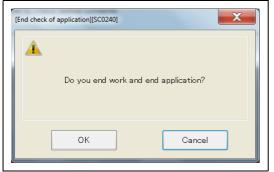

SHTS80ZZZ1000048

CONFIRM THE MESSAGE AND PRESS THE [OK] BUTTON. (End check of application)

#### нит

If no work item is executed (immediately after start-up or after execution of new diagnosis), no confirmation message appears before HINO DX II exits.

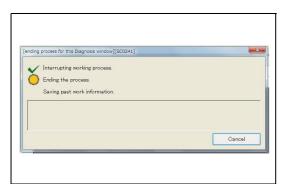

3. THE COMPLETION PROCESSING STARTS. (ending progress for this Diagnosis window)

SHTS80ZZZ1000049

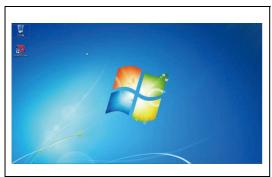

SHTS80ZZZ1000050

4. THE DISPLAY RETURNS TO THE WINDOWS SCREEN. (Windows screen)

## **SETTINGS**

## **COMMUNICATION SETTING**

EN01N80ZZZ100102002001

## **COMMUNICATION SETTING**

FROM THE MENU, SELECT [Setting] AND CLICK [Com Setting].

(Main screen, diagnosis screen, customization screen, reprogramming screen, and simulation screen)

#### HINT

The interfaces for which a driver has been installed are displayed.

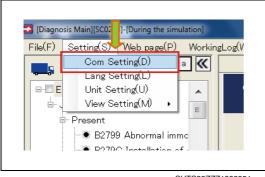

SHTS80ZZZ1000051

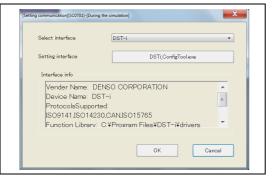

SHTS80ZZZ1000052

2. SELECT THE INTERFACE AND PRESS THE [OK] BUTTON. (Main screen, diagnosis screen, customization screen, reprogramming screen, and simulation screen)

#### HINT

When Bluetooth is selected, the communication speed may become slower or the communication may become unstable, depending on the use conditions.

### **DST-i SETTING**

1. SELECT THE DST-i AS THE INTERFACE AND PRESS THE [DST-i\_ConfigTool.exe] BUTTON.

(Main screen, diagnosis screen, customization screen, reprogramming screen, and simulation screen)

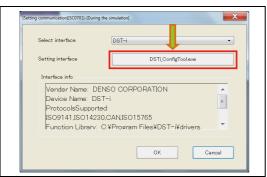

SHTS80ZZZ1000053

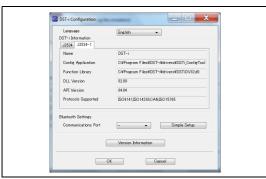

SHTS807771000054

## MAKE SETTINGS FOR DST-i. (DST-i Configuration)

#### HINT

For DST-i setting, refer to the manual for DST-i.

When Bluetooth is used, the communication speed becomes slower compared to using a wired connection.

## LANGUAGE SETTING

EN01N80ZZZ100102002002

FROM THE MENU, SELECT [Setting] AND CLICK [Lang set-

(Main screen, diagnosis screen, customization screen, reprogramming screen, and simulation screen)

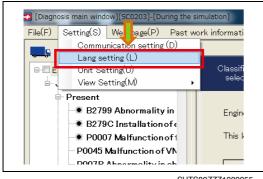

SHTS80ZZZ1000055

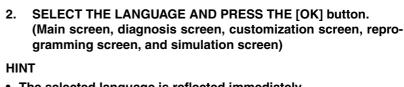

- The selected language is reflected immediately.
- . When connected to the Portal, the selected language is registered in the Portal after the work item is completed or HINO DX II is exited.

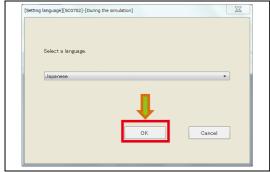

SHTS80ZZZ1000056

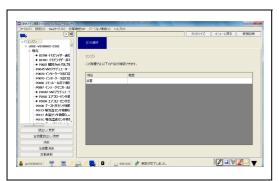

SHTS807771000057

## **UNIT SETTING**

EN01N80ZZZ100102002003

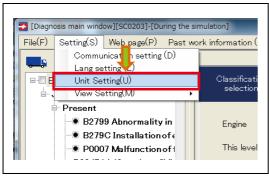

SHTS80ZZZ1000058

FROM THE MENU, SELECT [Setting] AND CLICK [Unit setting].

(Main screen, diagnosis screen, customization screen, reprogramming screen, and simulation screen)

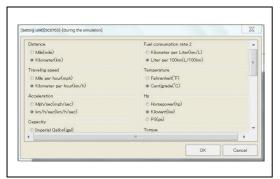

SHTS80ZZZ1000059

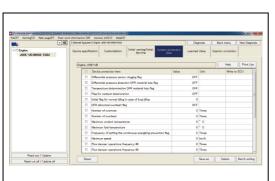

SHTS807771000060

# 2. SELECT THE UNIT AND PRESS THE [OK] BUTTON. (Main screen, diagnosis screen, customization screen, reprogramming screen, and simulation screen)

#### HINT

- · The selected unit is reflected immediately.
- When connected to the Portal, the selected unit is registered in the Portal after the work item is completed or HINO DX II is exited.

## **VIEW SETTING**

EN01N80ZZZ100102002004

## **DAY MODE→NIGHT MODE**

FROM THE MENU, SELECT [Setting] AND CLICK [View Setting] AND THEN [Night mode].
 (Main screen, diagnosis screen, customization screen, reprogramming screen, and simulation screen)

#### німт

- The currently selected mode is checked.
- The default setting is Day mode.

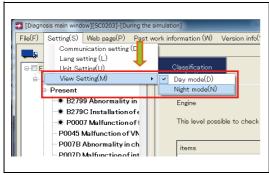

SHTS80ZZZ1000061

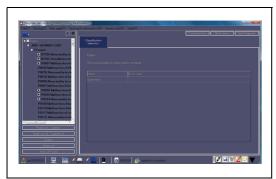

SHTS80ZZZ1000062

THE SCREEN COLOR IS CHANGED TO [Night mode].
 (Main screen, diagnosis screen, customization screen, reprogramming screen, and simulation screen)

## NIGHT MODE→DAY MODE

FROM THE MENU, SELECT [Setting] AND CLICK [View Setting] AND THEN [Day mode].
 (Main screen, diagnosis screen, customization screen, reprogramming screen, and simulation screen)

#### HINT

The currently selected mode is checked.

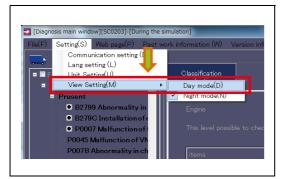

SHTS80ZZZ1000063

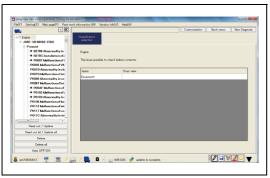

SHTS80ZZZ1000064

The screen color is changed to [Day mode].
 (Main screen, diagnosis screen, customization screen, reprogramming screen, and simulation screen)

## **WEB PAGE**

## **PORTAL SITE**

EN01N80ZZZ100102003001

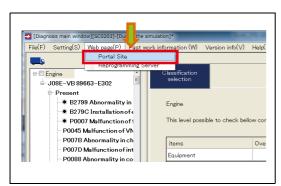

SHTS80ZZZ1000065

FROM THE MENU, SELECT [Web page] AND CLICK [Portal Site].

(Main parage diagnosis careen systemization careen representations)

(Main screen, diagnosis screen, customization screen, reprogramming screen, and simulation screen)

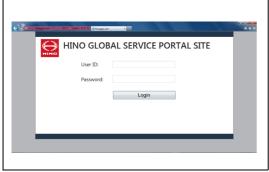

SHTS80ZZZ1000066

 THE WEB BROWSER (in default setting, Internet Explorer) STARTS TO DISPLAY THE PORTAL SITE. (Main screen, diagnosis screen, customization screen, reprogramming screen, and simulation screen)

#### HINT

Using the Portal site requires logging in.

## PAST WORK INFORMATION

## PAST WORK INFORMATION LIST

EN01N80ZZZ100102004001

FROM THE MENU, CLICK [Past work information] - [Past work information].

**ACQUISITION OF PAST WORK INFORMATION STARTS.** (Past work information acquisition progress screen)

(Main screen, diagnosis screen, customization screen, reprogramming screen, and simulation screen)

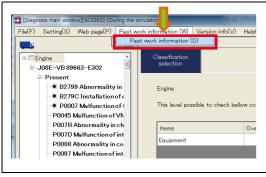

SHTS80ZZZ1000067

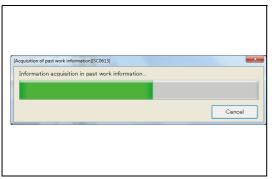

SHTS80ZZZ1000068

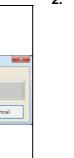

THE PAST WORK INFORMATION LIST IS DISPLAYED. (List of working history)

#### HINT

The past work information list includes information on all work items executed on the PC (and not deleted) and the imported information.

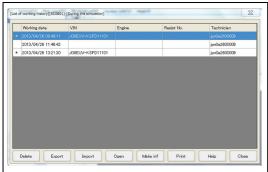

SHTS80ZZZ1000069

## **EDITING PAST WORK INFORMATION**

EN01N80ZZZ100102004002

SHTS80ZZZ1000070

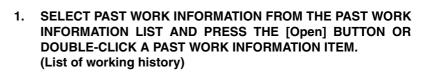

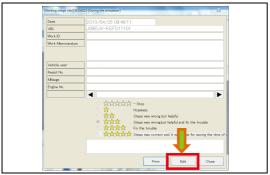

SHTS80ZZZ1000071

2. PRESS THE [Edit] BUTTON.
(Work image information screen)

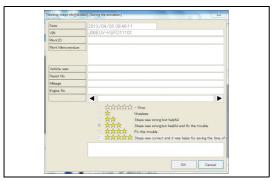

SHTS80ZZZ1000072

3. EDIT THE REQUIRED ITEMS AND PRESS THE [OK] BUTTON TO DETERMINE THEM.

(Work image information screen)

## HINT

- Pressing the [Cancel] button clears the edited information.
- The date and vehicle No. cannot be edited.
- While a diagnosis flow is not being executed, the diagnosis flow rating and comment cannot be edited.
- When two or more diagnosis flows are executed, you can select the diagnosis flow to edit by using the [◄] and [▶] buttons.
- Past work information, once edited, cannot be deleted until uploading to the Portal is completed.

## **DELETING PAST WORK INFORMATION**

EN01N80ZZZ100102004003

 SELECT PAST WORK INFORMATION FROM THE PAST WORK INFORMATION LIST AND PRESS THE [Delete] BUTTON. (Past work information list dialog)

#### HINT

- In the list, the past work information not marked with asterisk (\*) cannot be deleted.
- Past work information is marked with asterisk (\*) after uploaded into the Portal.

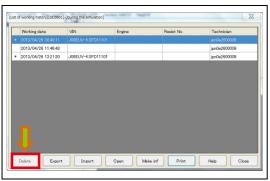

SHTS80ZZZ1000073

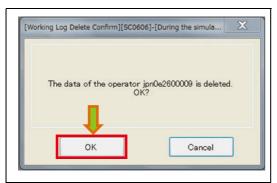

SHTS80ZZZ1000074

CONFIRM THE MESSAGE AND PRESS THE [OK] BUTTON. (Past work information list dialog)

## IMPORTING PAST WORK INFORMATION (PORTAL)

EN01N80ZZZ100102004004

IN THE PAST WORK INFORMATION LIST, PRESS THE [Import]

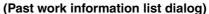

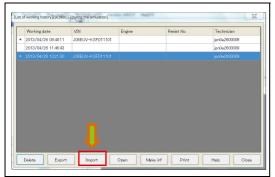

SHTS80ZZZ1000075

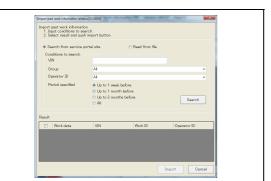

SHTS80ZZZ1000076

THE PAST WORK INFORMATION IMPORT SCREEN IS DIS-PLAYED. (Past work information import screen)

**SELECT** [Search from service portal site]. (Past work information import screen) HINT When not connected to the Portal site, you cannot select this.

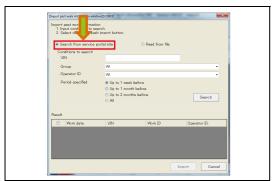

SHTS80ZZZ1000077

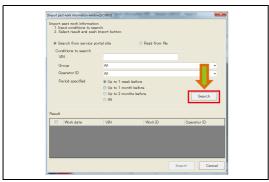

SHTS80ZZZ1000078

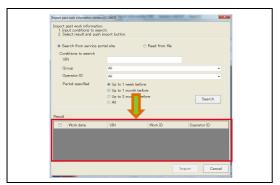

SHTS80ZZZ1000079

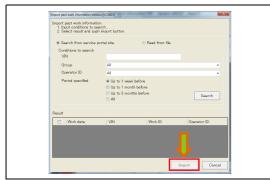

SHTS80ZZZ1000080

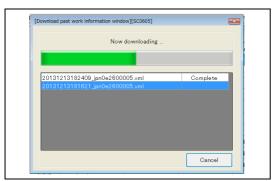

SHTS80ZZZ1000081

4. SPECIFY THE VIN, Group, Operator ID, AND Period, AND PRESS THE [Search] BUTTON.
(Past work information import screen)

#### HINT

- Search can be executed without entering the vehicle number.
- If no vehicle number is entered, search is executed for all vehicle numbers.
- Past work information is retrieved when the vehicle number matches partially. You may enter part of the vehicle number.
- The group and operator ID can be directly entered and autocompleted.
- 5. RETRIEVED PAST WORK INFORMATIONS ARE DISPLAYED IN THE SEARCH RESULT AREA.
  (Past work information import screen)

#### HINT

When the search result is 0, no past work information is displayed.

 FROM THE SEARCH RESULTS, CHECK THE PAST WORK INFORMATION TO IMPORT AND PRESS THE [Import] BUT-TON.

(Past work information import screen)

#### HINT

By using the check box in the header, all the check boxes in the search result can be controlled.

 DOWNLOAD OF PAST WORK INFORMATION STARTS. (Past work information download screen)

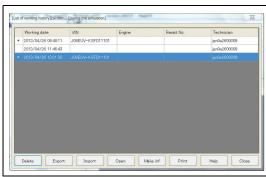

SHTS807771000082

8. WHEN ALL THE ITEMS ARE DOWNLOADED SUCCESSFULLY, THE DISPLAY AUTOMATICALLY CHANGES TO THE PAST WORK INFORMATION LIST SCREEN.
(Past work information list screen)

#### HINT

If an error occurs during download, because the download screen is on display, check the error item and press the [Close] button to move to the past work information list screen.

# IMPORTING PAST WORK INFORMATION (FILE)

FN01N80ZZZ100102004005

1. IN THE PAST WORK INFORMATION LIST, PRESS THE [Import] BUTTON.

(Past work information list dialog)

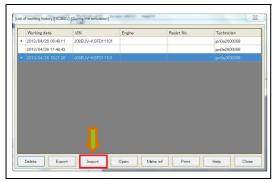

SHTS80ZZZ1000083

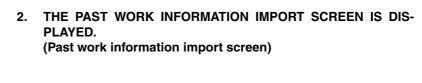

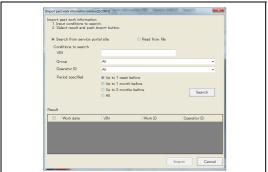

SHTS80ZZZ1000084

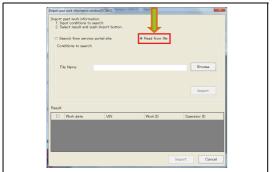

SHTS80ZZZ1000085

3. SELECT [Red from file.]
(Past work information import screen)

#### HINT

When not connected to the Portal site, only [Red from file] can be selected.

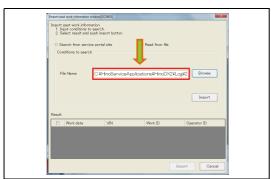

SHTS80ZZZ1000086

4. SELECT THE FILE BY ENTERING THE FULL PATH TO IT OR PRESSING THE [Browse] BUTTON AND PRESS THE [Import] BUTTON.

(Past work information import screen)

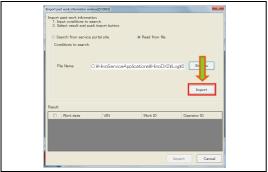

SHTS80ZZZ1000087

5. THE FILE SPECIFIED IN 4. IS DISPLAYED IN THE SEARCH RESULT.

(Past work information import screen)

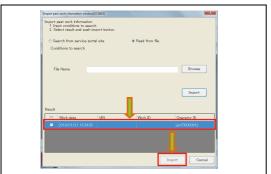

SHTS80ZZZ1000088

6. FROM THE SEARCH RESULTS, CHECK THE PAST WORK INFORMATION TO IMPORT AND PRESS THE [Import] BUTTON.

(Past work information import screen)

#### HINT

By using the check box in the header, all the check boxes in the search result can be controlled.

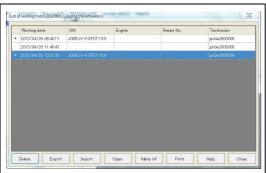

SHTS80ZZZ1000089

7. THE PAST WORK INFORMATION WILL BE IMPORTED AND THE PAST WORK INFORMATION LIST WILL BE UPDATED. (Past work information list dialog)

## **EXPORTING PAST WORK INFORMATION**

EN01N80ZZZ100102004006

 SELECT PAST WORK INFORMATION FROM THE PAST WORK INFORMATION LIST AND PRESS THE [Export] BUTTON. (Past work information list dialog)

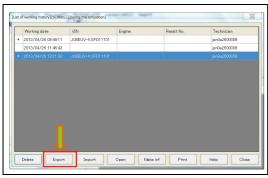

SHTS80ZZZ1000090

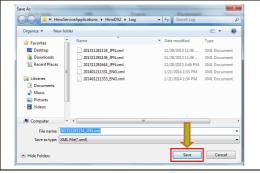

SHTS80ZZZ1000091

2. SPECIFY THE DESTINATION AND FILE NAME AND PRESS THE [Save] BUTTON.
(File save dialog)

# PRINTING THE PAST WORK INFORMATION LIST

EN01N80ZZZ100102004007

1. IN THE PAST WORK INFORMATION LIST, PRESS THE [Print] BUTTON.

(Past work information list dialog)

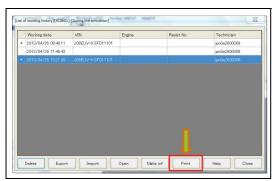

SHTS80ZZZ1000092

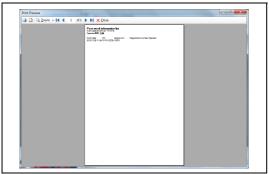

SHTS80ZZZ1000093

2. THE PRINT PREVIEW DIALOG APPEARS. CONFIRM THE CONTENTS AND PRINT IT. (Print preview)

## PRINTING PAST WORK INFORMATION

EN01N80ZZZ100102004008

 SELECT PAST WORK INFORMATION FROM THE PAST WORK INFORMATION LIST AND PRESS THE [Open] BUTTON. (Past work information list dialog)

SHTS80ZZZ1000094

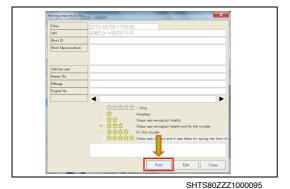

PRESS THE [Print] BUTTON. (Work image information screen)

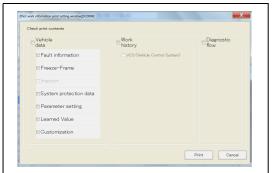

SHTS80ZZZ1000096

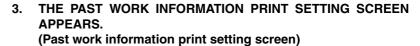

4. CHECK THE WORK ITEM YOU WANT TO PRINT AND PRESS THE [Print] BUTTON.

(Past work information print setting screen)

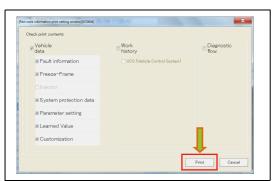

SHTS80ZZZ1000097

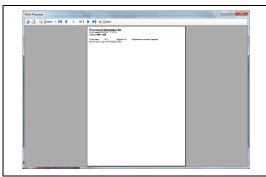

SHTS807771000098

5. THE PRINT PREVIEW DIALOG APPEARS. CONFIRM THE CONTENTS AND PRINT IT. (Print preview)

#### HINT

- Before printing, make settings in "PRINT SETTING"
- From the print preview dialog, it is printed with the default printer.

## CREATING AND UPLOADING AN INFO FILE

EN01N80ZZZ100102004009

 SELECT THE PAST WORK INFORMATION FILE AND CLICK THE [Make inf] BUTTON. (Past work information list dialog)

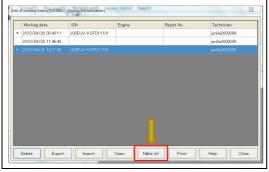

SHTS80ZZZ1000099

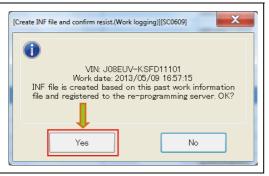

SHTS80ZZZ1000100

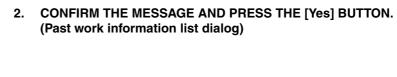

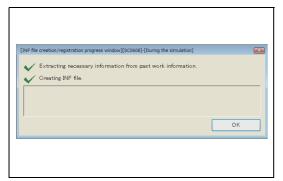

SHTS80ZZZ1000101

 CREATION OF INFO FILE STARTS. (INF file creation/registration progress screen)

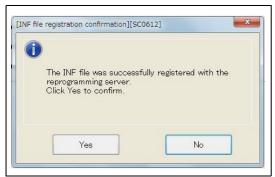

SHTS80ZZZ1000102

4. CONFIRM THE MESSAGE AND PRESS THE [Yes] BUTTON. (INF file registration confirmation screen)

## HINT

- When [No] is selected, the created Info file will not be uploaded to the server but saved in a local PC folder.
- Info file save destination:
   C:\HinoServiceApplications\HinoDX2\ReproData\ErrorInf

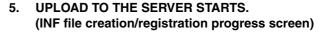

#### HINT

- When upload is not successfully completed due to an error, the Info file will be saved in a local PC folder.
- Info file save destination:
   C:\HinoServiceApplications\HinoDX2\ReproData\ErrorInf

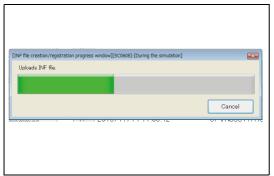

SHTS80ZZZ1000103

## **VERSION INFORMATION**

## **VERSION INFORMATION**

EN01N80ZZZ100102005001

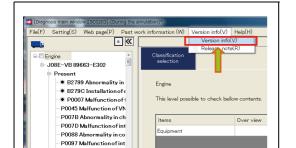

P00AF Malfunction of

FROM THE MENU, SELECT [Version info] AND CLICK [Version Info].

(Main screen, diagnosis screen, customization screen, reprogramming screen, and simulation screen)

SHTS80ZZZ1000104

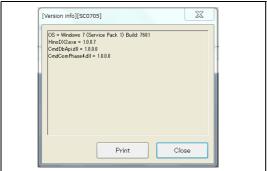

SHTS80ZZZ1000105

2. THE VERSION OF THE HINO DX II CONFIGURATION FILE IS DISPLAYED.

(Main screen, diagnosis screen, customization screen, reprogramming screen, and simulation screen)

## **RELEASE NOTE**

EN01N80ZZZ100102005002

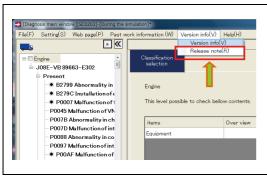

SHTS80ZZZ1000106

 FROM THE MENU, SELECT [Version info] AND CLICK [Release note].
 (Main screen, diagnosis screen, customization screen, reprogramming screen, and simulation screen)

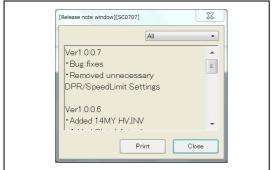

SHTS80ZZZ1000107

2. THE RELEASE NOTE OF HINO DX II IS DISPLAYED. (Main screen, diagnosis screen, customization screen, reprogramming screen, and simulation screen)

## **HELP**

## DISPLAYING THE HELP FILE

EN01N80ZZZ100102006001

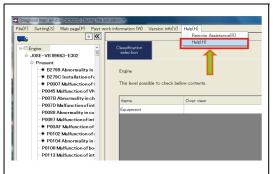

SHTS80ZZZ1000108

2. THE BROWSER STARTS (in default setting, Internet Explorer)
TO DISPLAY THE OPERATION MANUAL.

(Main screen, diagnosis screen, customization screen, repro-

FROM THE MENU, SELECT [Help] AND CLICK [Help].

gramming screen, and simulation screen)

gramming screen, and simulation screen)

(Main screen, diagnosis screen, customization screen, repro-

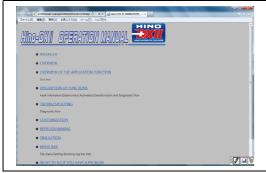

SHTS80ZZZ1000109

## **STATUS BAR**

EN01N80ZZZ100102006002

The operation status and other related information on HINO DX  $\,\mathrm{II}\,$  are displayed.

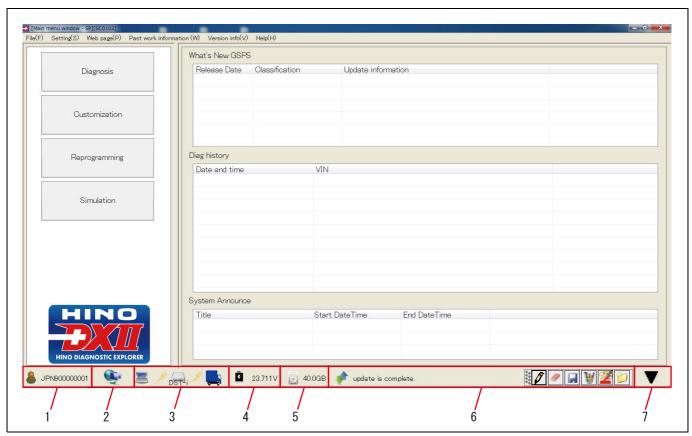

SHTS80ZZZ1000110

- 1 Use ID 5 Free space in the C drive
  2 Portal connection status 6 Notification message
  3 ECU communication status 7 File list display
  4 Battery voltage
  - 1. THE FOLLOWING INFORMATION ITEMS ARE SET ON THE STATUS BAR

(Main menu screen/Diagnosis main screen/Customization main screen/Reprogramming ECU main screen)

 Use ID Indicates the currently logged in user ID.

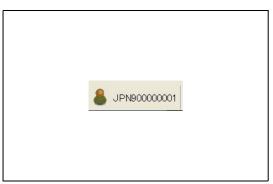

SHTS80ZZZ1000111

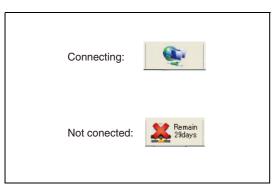

SHTS80ZZZ1000112

Indicates the connection status with the portal site. HINT

Portal connection status

(2)

(4)

Since HINO DX II can be used up to 30 days in an unconnected mode, the number of operable days is also displayed when the Installer is not connected.

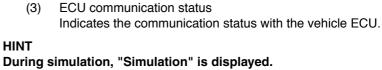

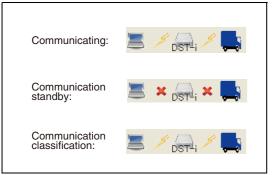

SHTS80ZZZ1000113

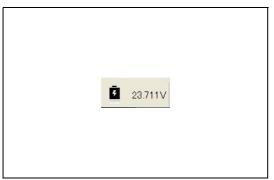

SHTS80ZZZ1000114

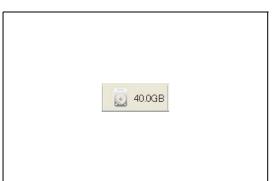

SHTS80ZZZ1000115

Indicates the battery voltage of vehicle.

Battery voltage

Free space in the C drive Indicates the free space in the C drive of the tablet (or PC) used.

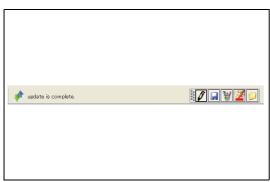

SHTS80ZZZ1000116

(6) Notification message Indicates messages such as a file upload/download completion notification.

### Message example

Message displayed during the search of a download target file

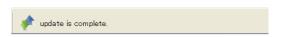

Message displayed during download. The number of files and file names are displayed.

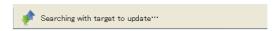

Message that prompts the user to perform content rearrangement after the completion of download.

Follow the message prompt by selecting [File] - [Content Rearrangement] from the menu. (See "Content rearrangement" in this manual.)

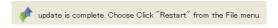

(7) File list display

Clicking this button displays the list of upload/download target files. (Click again to close the list.) Click the arrow buttons in the file list to scroll the display.

### **HINT**

The file list display button is displayed only when the Installer is connected to the portal.

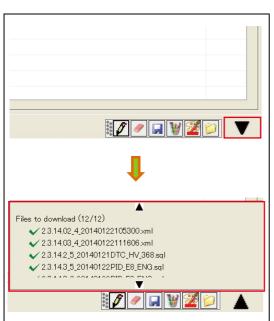

SHTS80ZZZ1000120